#### How to use the map

#### When the map is displayed, touch <a></a>

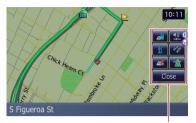

Quick Access menu

#### Route Overview\*

Displayed when the map is not scrolled. This item can be selected only during route guidance.

You can modify the conditions for route calculation and recalculate the current route.

**⇒** For details, refer to *Checking and modifying the current route* on page 52.

#### Destination\*

Displayed when the map is scrolled. Set the route to the place specified with the scroll cursor.

#### **EX**: Registration

Register information on the location indicated by the scroll cursor to the Address Book.

**⇒** For details, refer to *Registering a location by scroll mode* on page 62.

#### : Vicinity Search

Find POIs (Points Of Interest) in the vicinity of the scroll cursor.

→ For details, refer to Searching for a nearby POI on page 58.

#### Overlay POI

Displays icons for surrounding facilities (POI) on the map.

→ For details, refer to Displaying POI on the map on page 44.

#### Volume

Displays [Phone Volume].

⇒ For more details about "Phone Volume", refer to Setting the Volume for Guidance and Phone on page 96.

#### Contacts

Displays the "Contacts List" screen.

→ For details, refer to Calling a number in the "Contacts List" on page 81.

#### [Close]

Hides the **Quick Access** menu.

The general settings related with a map screen can be customized.

To customize the map screen, display the "Map Settings" screen.

- 1 Display the "Top Menu" screen.
- 2 Touch [Settings].

The "Settings Menu" screen appears.

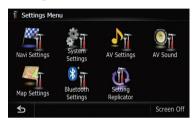

#### 3 Touch [Map Settings].

The "Map Settings" screen appears.

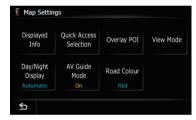

#### Setting the Item on the Map Screen

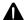

#### CAUTION

The speed limit display may not match the actual speed limit of the current road. This is not a definite value. Be sure to drive according to the actual speed limit.

- 1 Display the "Map Settings" screen.
- 2 Touch [Displayed Info].

The "Displayed Info" screen appears.

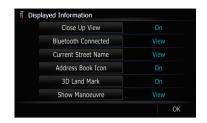

#### Setting "Close Up View"

This setting enables switching to an enlarged map around the point where your vehicle is approaching an intersection, entrance/exit of freeway or a junction.

#### Touch [Close Up View].

Each time you touch the key changes that setting.

- [On] (default):
  - Switches to an enlarged map.

Displays the close up view with the 2D map.

- [Off]:
  - Does not switch to an enlarged map.

#### **City Map**

You can select whether to display the city map when in certain metropolitan city areas.

#### Touch [City Map].

Each time you touch the key changes that setting.

- [On] (default):
  - Automatically switches to the city map when in a city map area.
- [Off]:

Does not show the city map.

Even if you switch [City Map] to [On], city map cannot display in areas where there is no city map data.

## Setting the switching of the city map display

Sets whether to switch to the city map display when the vehicle is within a city map area.

#### • Touch [City Map Barrier].

Each time you touch the key changes that setting.

• [On] (default):

Displays a city map when the vehicle enters the area of the city map.

[Off]:

Displays a city map when the area displayed on the map falls entirely within the city map area.

#### **Show Traffic Incident**

Selects whether to display or hide the traffic notification icons on the map when incidents occur on your route.

#### Touch [Show Traffic Incident].

Each time you touch the key changes that setting.

• [View] (default):

Displays the icons on the map.

• [Hide]:

Hides the icons on the map.

New translation required.

#### **Bluetooth Connected**

Selects whether to display or hide the icon for current status of the phone connection via Bluetooth wireless technology.

#### Touch [Bluetooth Connected].

Each time you touch the key changes that setting.

• [View] (default):

Displays the Bluetooth Connected icon on the map.

[Hide]:

Hides the **Bluetooth Connected** icon on the map.

For more details about "Bluetooth Connected icon", refer to Bluetooth Connected icon on page 38.

## Setting the current street name display

Selects whether to display or hide the street name (or city name) that your vehicle is traveling along.

#### • Touch [Current Street Name].

Each time you touch the key changes that setting.

• [View] (default):

Displays the street name (or city name) on the map.

• [Hide]:

Hides the street name (or city name) on the map.

## **Setting the** Address Search **icon display**

You can select whether to display the Address Book Icon on the map.

#### Touch [Address Book Icon].

Each time you touch the key changes that setting.

• [On] (default):

Displays the Address Book Icon on the map.

• [Off]:

Hides the Address Book Icon on the map.

#### 3D Landmark

You can select whether to display the 3D Landmark on the map.

☐ 3D Landmark only appears when the view mode is [3D View] and the map scale is set to 0.25 mile (200 m) or lower.

#### • Touch [3D Landmark].

Each time you touch the key changes that setting.

• [On] (default):

Displays the 3D Landmark on the map.

[Off]:

Hides the 3D Landmark on the map.

#### **Displaying maneuvers**

Selects whether to display or hide the next turn ahead of the vehicle on the map.

#### • Touch [Show Manuever].

Each time you touch the key changes that setting.

- [View] (default):
   Displays the next turn ahead of the vehicle on the map.
- [Hide]:
   Hides the next turn ahead of the vehicle on
   the map.

#### **MSN Direct**

New translation required.

#### • Touch [MSN Direct].

Each time you touch the key changes that setting.

- [View] (default): Displays the icons on the map.
- [Hide]: Hides the icons on the map.

#### **Displaying POI on the map**

Displays icons for the surrounding facilities (POI) on the map.

## Displaying preinstalled POIs on the map

- You can select up to 10 items from the detailed category.
- 1 Display the "Map Settings" screen.
- 2 Touch [Overlay POI].

The "Overlay POI" screen appears.

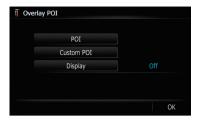

#### 3 Touch [Display] to turn it [On].

If you do not want to display the POI icon on the map, touch [Display] to turn it [Off]. (Even if [Display] is turned [Off], the POI selection setting is retained.)

#### 4 Touch [POI].

The "Overlay POI (Main Category)" screen appears.

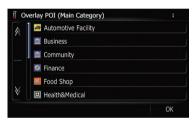

## 5 Touch the category you want to display.

A list of subcategories under the selected main category appears.

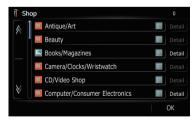

#### ■ Touch [OK].

Returns previous screen.

#### 6 Touch the subcategory.

A red check mark appears next to the selected category. To cancel the selection, touch the entry again.

If you want to search with more detailed categories, touch [Detail].

Touch the item and touch **[OK]**. When only a few types of the detailed categories are selected, blue check marks will appear.

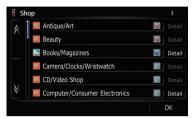

When subcategory is selected, [Detail] is not available.

#### 7 Touch [OK].

Returns previous screen.

8 To finish the selection, touch [OK].

#### **Displaying the customized POIs**

Creating a customized POI is possible by using the utility program "NavGate FEEDS" which is available separately, on your PC. ("NavGate FEEDS" will be available on our website.) Storing the customized POI properly and inserting the SD memory card enables the system to display the icons on the map screen.

☐ You can select up to 10 items from the detailed category.

## 1 Insert an SD memory card into the SD card slot.

- For more details of the operation, refer to Inserting and ejecting an SD memory card on page 29.
- 2 Display the "Map Settings" screen.
- 3 Touch [Overlay POI].

The "Overlay POI" screen appears.

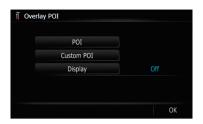

#### 4 Touch [Display] to turn it [On].

If you do not want to display the POI icon on the map, touch [Display] to turn it [Off]. (Even if [Display] is turned [Off], the POI selection setting is retained.)

#### 5 Touch [Custom POI].

The list of POI categories appears.

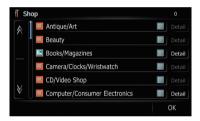

- 6 Touch the category you want to display.
- 7 To finish the selection, touch [OK].

#### Switching the view mode

Various types of screen displays can be selected for navigation guidance.

#### 2D map screen

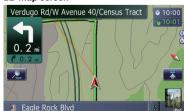

#### 3D map screen

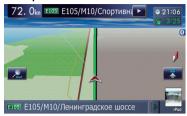

#### Street View

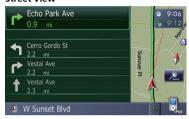

#### Rear View

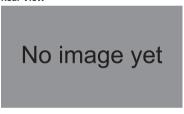

- 1 Display the "Map Settings" screen.
- 2 Touch [View Mode].

The "View Mode" screen appears.

#### 3 Touch the type that you want to set.

You can select the following types:

- [2D View] (default):
  - Displays the 2D map screen.
- [3D View]:

Displays the 3D map screen.

[Street View]:

Displays the "Street View" screen.

This type is available when the route is set.

#### • [Rear View]:

Displays the rear view images.

☐ This type is available when [Back Camera Settings] is set to [On]. ■

## Setting the map color change between day and night

To improve the visibility of the map during the evening, you can set the timing for changing the combination of the map color.

- 1 Display the "Map Settings" screen.
- 2 Touch [Day/Night Display].

Each time you touch the key changes that setting.

- [Automatic] (default):
  - You can change the colors of a map between daytime and nighttime according to whether the vehicle lights are On or Off.
- [Day]: The map is always displayed with daytime
- To use this function with [Automatic], the Orange/white lead of the navigation system must be connected correctly.

#### Changing the road color

You can set the road color to bluish or reddish.

- 1 Display the "Map Settings" screen.
- 2 Touch [Road Color].

Each time you touch the key changes that setting.

- [Red] (default):
  - Changes to red based road colors.
- Blue

Changes to blue based road colors.

#### Customizing the map screen settings

## Changing the setting of navigation interruption screen

Set whether to automatically switch to the navigation screen from the audio screen when your vehicle approaches a guidance point such as an intersection while displaying a screen other than navigation.

1 Display the "Map Settings" screen.

#### 2 Touch [AV Guide Mode].

Each time you touch the key changes that setting.

- [On] (default):
   Switches from the audio operation screen to the navigation screen.
- [Off]:
   Does not switch the screen.

#### Selecting "Quick Access"

Select items to display on the map screen. In the list displayed on screen, the items with red checks are displayed on the map screen. Touch the item you want to display and then touch [**OK**] when a red check appears. You can select up to five items.

- 1 Display the "Map Settings" screen.
- 2 Touch [Quick Access Selection].

The "Quick Access Selection" screen appears.

## 3 Touch the item that you want to set in "Quick Access".

You can select the following items:

- Settings marked with an asterisk (\*) show that these are default or factory settings.
- Registration\*

Register the information on the location indicated by the scroll cursor to the Address book.

Vicinity Search\*
 Find POIs (Points Of Interest) in the vicinity of the scroll cursor.

M: Overlay POI\*

Displays icon for surrounding facilities (POI) on the map.

- Volume\*
   Displays [Phone Volume].
- **L**: Contacts\*
  Displays [Phone Book].
- Mi: Whole Route Overview
   Displays the entire route (currently set).
- Stock Info
  Displays stock prices.
- Traffic On Route
  Displays a list of traffic information on the route.
- Traffic Events

Displays a list of traffic events information.

- Day/Night Display
   Switches Day/Night Display setting.
- Address Book Icon Display
   Switches Address Book Icon setting.
- 4 To finish the setting, touch [OK].

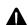

#### CAUTION

For safety reasons, these route-setting functions are not available while your vehicle is in motion. To enable these functions, you must stop in a safe place and put on the parking brake before setting your route.

☐ Some information regarding traffic regulations depends on the time when the route calculation is performed. Thus, the information may not correspond with a certain traffic regulation when your vehicle actually passes through the location in question. Also, the information on the traffic regulations provided will be for a passenger vehicle, and not for a truck or other delivery vehicles. Always follow the actual traffic regulations when driving.

## The basic flow of creating your route

- 1 Park your vehicle in a safe place, and apply the parking brake.
- 2 Display the "Top Menu" screen.
- 3 Select the method of searching for your destination.
  - **⇒** For details, refer to *Searching for and selecting a location* on page 55.
- 4 Enter the information about your destination to calculate route.
- 5 Confirm the location on the map.
  - **⇒** For details, refer to *Checking the location on the map* on this page.
- 6 The navigation system calculates the route to your destination, and then shows the route on the map.
- 7 Check and decide the route.
  - → For details, refer to Checking the calculated route on this page.

- 8 Your navigation system sets the route to your destination, and the map of your surroundings appears.
- 9 After releasing the parking brake, drive in accordance with navigation guidance.

## Checking the location on the map

After searching for the destination, the "Location confirmation screen" appears.

#### Location confirmation screen

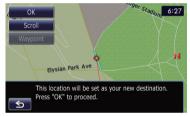

#### Touch [OK].

The destination is set, and then route calculation starts.

- If you press MODE button during route calculation, the calculation is canceled and the map display appears.
- Touch [Scroll].

The map display changes to the scroll mode. You can fine-tune the location in the scroll mode, and then you can set the location as your destination or do various operations.

■ Touch [Waypoint].

The location is added to the "Waypoints List" screen.

☐ If a destination is not set, [Waypoint] is not available.

#### **Checking the calculated route**

After the destination is set, route calculation starts.

When the route calculation is completed, "Route confirmation screen" appears.

#### Route confirmation screen

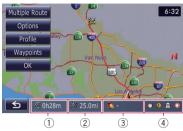

- Distance to the destination.
- (2) Travel time to your destination
- 3 Estimate the fuel cost to your destination
  - ⇒ For details, refer to Inputting the fuel consumption information for calculating the fuel cost on page 91.
- (4) Route calculation condition

#### • Touch [OK].

Sets the displayed route as your route, and starts the route guidance.

#### ■ Touch **≤**5.

The message confirming whether to cancel the calculated route appears.

Touch [Yes] to cancel the calculated route, and then the map screen appears.

#### **Display multiple routes**

You can select a desired route from multiple route options. Calculated routes are shown in different colors.

☐ If you set waypoints, you cannot use the multiple route option.

#### 1 Touch [Multiple Route].

The "Multiple Route Option" screen appears.

#### 2 Touch to 5.

Another route is displayed.

#### 3 Touch [OK].

"Route confirmation screen" appears.

#### Modifying the route calculation conditions

You can modify the conditions for route calculation and recalculate the current route.

## 1 Touch [Options] on the "Route confirmation screen".

The "Route Options" screen appears.

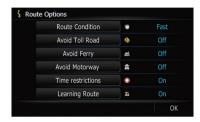

## 2 Touch the desired items to change the route calculation conditions and then touch IOKI.

The route is recalculated, and "Route confirmation screen" appears.

#### Items that users can operate

Settings marked with an asterisk (\*) show that these are default or factory settings.

#### Route Condition

This setting controls how the route should be calculated by taking into account the time or the distance or the main road.

Determines which condition takes priority for route calculation.

#### [Fast]\*:

Calculates a route with the shortest travel time to your destination as a priority.

#### Short]:

Calculates a route with the shortest distance to your destination as a priority.

#### [Main Road]:

Calculate a route that passes major arterial road as a priority.

#### **Avoid Toll Road**

This setting controls whether toll roads (including toll areas) should be taken into account.

#### [Off]\*:

Calculate a route that may include toll roads (including toll areas).

#### <u> [</u> [On]:

Calculate a route that avoids toll roads (including toll areas).

☐ The system may calculate a route that includes toll road even if [On] is selected.

#### **Avoid Ferry**

This setting controls whether ferry crossings should be taken into account.

#### **[Off]\*:**

Calculate a route that may include ferries.

#### 🌠 [On]:

Calculate a route that avoids ferries.

☐ The system may calculate a route that includes ferry way even if [On] is selected.

#### **Avoid Motorway**

This setting controls whether freeways may be included in the route calculation.

#### (Off]\*:

Calculate a route that may include freeways.

#### 🌃 [On]:

Calculate a route that avoids freeways.

☐ The system may calculate a route that includes freeway even if [On] is selected.

#### Time restrictions

This setting controls whether streets or bridges have traffic restrictions during a certain time should be taken into account.

☐ If you want to set your route to avoid opened bridges, select [On].

#### On]\*:

Calculate a route while avoiding streets or bridges with traffic restrictions during a certain time.

#### Ø [Off]:

Calculate a route while ignoring traffic restrictions

□ The system may calculate a route that includes streets or bridges that are subject to traffic restrictions during a certain time even if [On] is selected.

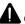

#### CAUTION

If the time difference is not set correctly, the navigation system cannot consider traffic regulations correctly. Set the time difference correctly ( $\bigcirc$  Refer to *Setting the time difference* on page 95).

#### **Learning Route**

The system learns the travel history of your vehicle for each road.

This setting controls whether or not the travel history should be taken into account.

#### **∰** [On]\*:

Calculate the route with the travel history taken into account.

#### **[Off]**:

Calculate the route without the travel history taken into account.

#### [Clear]:

Clear the current travel history.

#### **Checking the current itinerary**

You can check the route details.

 Touch [Profile] on the "Route confirmation screen".

The "Route Profile" screen appears.

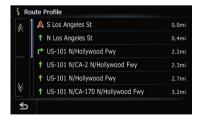

#### Adding a waypoint

Up to 5 waypoints can be set, and waypoints and final destination can be sorted automatically or manually.

- When you set waypoints in the route to your destination, the route up to the next waypoint will appear in light green. The rest of the route will appear in light blue.
- → For details concerning operations, refer to Adding a waypoint on the next page.

## 1 Touch [Waypoints] on the "Route confirmation screen".

The "Waypoints List" screen appears.

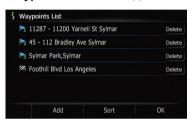

#### 2 Touch [Add].

The "Select Search Method" screen appears.

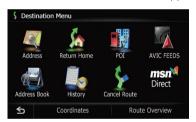

#### 3 Search for a location.

After searching for a point, display it on a map, then touch **[OK]** to add to the "**Way-points List**" screen.

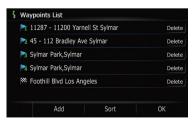

☐ For details, refer to Searching for and selecting a location on page 55.

## 4 Touch [OK] on the "Waypoints List" screen.

"Route confirmation screen" appears.

#### Checking and modifying the current route

You can check the route details. You can also recalculate the route in different conditions.

- 1 Display the "Top Menu" screen.
- 2 Touch [Destination].

The "Destination Menu" screen appears.

3 Touch [Route Overview].

The "Route Overview" screen appears.

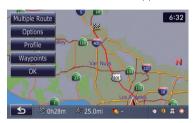

□ [Route Overview] is active only when the route is set.

#### **Checking the current itinerary**

You can check the route details.

- 1 Display the "Route Overview" screen.
- 2 Touch [Profile].

The "Route Profile" screen appears.

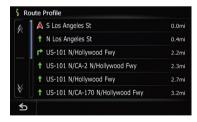

When a long distance route is calculated, your navigation system may not be able to list all roads. (In this case, the remaining roads will be shown in the list as you drive on.)

#### **Editing waypoints**

You can edit waypoints (locations you want to visit on the way to your destination) and recalculate the route so that is passes through these locations.

To edit the waypoints, display the "Waypoints List" screen.

- 1 Display the "Route Overview" screen.
- 2 Touch [Waypoint].

The "Waypoints List" screen appears.

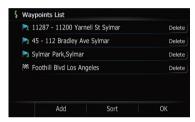

#### Adding a waypoint

Up to 5 waypoints can be set, and waypoints and final destination can be sorted automatically or manually.

- 1 Display the "Waypoints List" screen.
- 2 Touch [Add].

The "Select Search Method" screen appears.

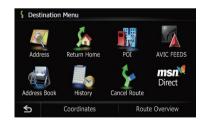

#### 3 Search for a location.

After searching for a point, display it on a map, then touch **[OK]** to add to the "**Way-points List**" screen.

#### Checking and modifying the current route

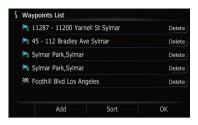

□ For details, refer to Searching for and selecting a location on page 55.

## 4 Touch [OK] on the "Waypoints List" screen.

"Route confirmation screen" appears.

#### 5 Touch [OK].

The route is recalculated and the map of the current position appears.

#### **Deleting a waypoint**

You can delete waypoints from the route and then recalculate the route. (You can delete waypoints successively.)

- 1 Display the "Waypoints List" screen.
- 2 Touch [Delete] next to the waypoint that you want to delete.

The touched waypoint will be deleted from the list.

## 3 Touch [OK] on the "Waypoints List" screen.

"Route confirmation screen" appears.

#### 4 Touch [OK].

The route is recalculated and the map of the current position appears.

#### **Sorting waypoints**

You can sort waypoints and recalculate the route.

- You cannot sort waypoints that you have already passed.
- 1 Display the "Waypoints List" screen.

#### 2 Touch [Sort].

The "Sort Waypoints" screen appears.

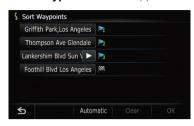

#### 3 Touch the waypoint or destination.

Put them in the desired order.

Touch [Automatic].

You can sort the destination and waypoints automatically. The system will show the nearest waypoint (distance in a straight line) from the current location as waypoint 1, and sort the other points (including your destination) in order of distance from the waypoint 1.

Touch [Clear].

The sorting waypoints is canceled.

#### 4 Touch [OK].

The "Waypoints List" screen appears.

## 5 Touch [OK] on the "Waypoints List" screen.

"Route confirmation screen" appears.

#### 6 Touch [OK].

The route is recalculated and the map of the current position appears. ■

#### Modifying the route calculation conditions

The settings related to route calculation can be customized.

## 1 Display the "Route confirmation screen".

#### 2 Touch [Options].

The "Route Options" screen appears.

#### Checking and modifying the current route

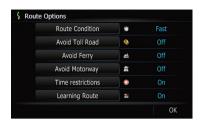

□ For details concerning operations, refer to Modifying the route calculation conditions on page 49. ■

- ☐ [Skip] is available only when a waypoint is set.
- Touch [No].

Returns to the previous display without deleting the route.

#### **Canceling the route guidance**

If you no longer need to travel to your destination, follow the steps below to cancel the route guidance.

## 1 The "Destination Menu" screen appears.

#### 2 Touch [Cancel Route].

A message confirming the cancellation of the current route appears.

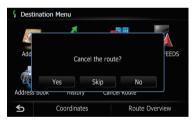

#### 3 Touch [Yes].

The current route is deleted, and a map of your surroundings reappears.

Touch [Skip].

The next waypoint along the route can be skipped.

A new route to your destination through all remaining waypoints, except for the skipped waypoint, is calculated.

When the route calculation is completed, "Route confirmation screen" appears.

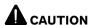

For safety reasons, these route-setting functions are not available while your vehicle is in motion. To enable these functions, you must stop in a safe place and put on the parking brake before setting your route.

☐ Some information regarding traffic regulations depends on the time when the route calculation is performed. Thus, the information may not correspond with a certain traffic regulation when your vehicle actually passes through the location in question. Also, the information on the traffic regulations provided will be for a passenger vehicle, and not for a truck or other delivery vehicles. Always follow the actual traffic regulations when driving.

To search for a location, display the "**Destination Menu**" screen.

- 1 Press the HOME button to display the "Top Menu".
- 2 Touch [Destination].

The "**Destination Menu**" screen appears.

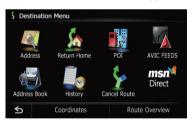

## Searching for a location by address

The most frequently used function is [Address Search], in which the address is specified and the destination is searched.

You can select the method of searching for a location by address.

Searching for a city name first

Finding the location by specifying the house number

To search for a location, display the "Address Search" screen.

- 1 Display the "Destination Menu" screen.
- 2 Touch [Address Search].

The "Address Search" screen appears.

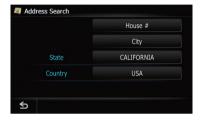

## 3 Touch the key next to "Country" to select the country.

If the destination is in another country, this changes the country setting.

- Once the country has been selected, you only have to change countries when your destination is outside of the country you selected.
- 4 Touch the key next to "State" and touch the desired state, province, or territory on the list.

If the location that you want to search for is in another state, province, or territory, this changes the area setting.

Once the state, province, or territory has been selected, you only have to change states, provinces, or territories when your destination is outside of the state, province, or territory you selected.

#### Searching for a city name first

- ☐ Depending on the search results, some steps may be skipped.
- 1 Display the "Address Search" screen.
- 2 Touch [City].

The "Enter City Name" screen appears.

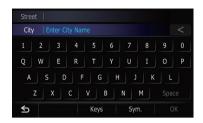

■ Touch 🐼.

The representative location of the city appears on the map screen.

## 3 Enter the city name and then touch [OK].

The "Select City" screen appears.

4 Touch the desired city name.

The "Enter Street Name" screen appears.

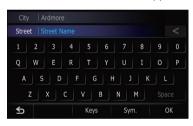

## 5 Enter the street name and then touch [OK].

The "Select Street" screen appears.

6 Touch the desired street.

The "Enter House Number" screen appears.

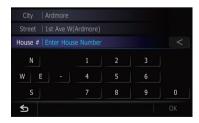

## 7 Enter the house number and then touch [OK].

The "House Number Selection" screen appears.

#### 8 Touch the desired house number range.

The searched location appears on the map screen.

## Finding the location by specifying the house number

- Depending on the search results, some steps may be skipped.
- 1 Display the "Address Search" screen.
- 2 Touch [House #].

The "Enter House Number" screen appears.

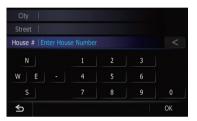

## 3 Enter the house number and then touch [OK].

The "Enter Street Name" screen appears.

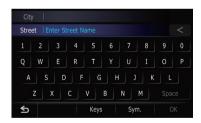

## 4 Enter the street name and then touch [OK].

The "Select Street" screen appears.

5 Touch the desired street.

The "Enter City Name" screen appears.

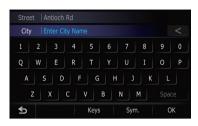

## 6 Enter the city name and then touch [OK].

The "Select City" screen appears.

#### 7 Touch the desired city name.

The "House Number Selection" screen appears.

■ Touch 🌉.

The representative location of the city appears on the map screen.

#### 8 Touch the desired house number range.

The searched location appears on the map screen.

## Searching for a name by entering multiple keywords

You can search for a name (such as a city name or a street name) by entering multiple keywords.

- ☐ Up to three keywords can be entered.
- ☐ Enter a space between keywords as you want to enter several ones.

The result of search depends on the number of the entered keywords.

#### **Entering a keyword**

All names containing the word beginning with entered keyword are displayed as a search result.

#### **Entering two keywords**

The names including the following two words below are displayed as a result:

- The word that matches with the first keyword you entered.
- The word beginning with the second keyword.

#### **Entering three keywords**

The names including the following two words below are displayed as a result:

- The words that match with both first and second keywords you entered.
- The word beginning with the third keyword. e.g. Searching "East West Street".

| Entered key-<br>words | Search results                        |
|-----------------------|---------------------------------------|
| EAST W                | "East West Street" is searchable.     |
| WEST S                | "East West Street" is searchable.     |
| EAST WEST S           | "East West Street" is searchable.     |
| WEST STREET<br>E      | "East West Street" is searchable.     |
| W E S                 | "East West Street" is not searchable. |
| E WEST<br>STREET      | "East West Street" is not searchable. |

## Setting up a route to your home

If your home location is stored, the route home can be calculated by touching a single key.

#### 1 Display the "Destination Menu" screen.

#### 2 Touch [Return Home].

"Location confirmation screen" appears.

If the home location has not been stored yet, the confirmation message appears.

Touch [Register].

The "Set Home" screen appears.

**⊃** For details, refer to *Registering your home* on page 94. ■

## Searching for Points of Interest (POI)

Information about various facilities (Points Of Interest - POI), such as gas stations, parking lots or restaurants, is available. You can search for a POI by selecting the category (or entering the POI Name).

To search for POIs, display the "**POI Search**" screen.

- 1 Display the "Destination Menu" screen.
- 2 Touch [POI].

The "POI Search" screen appears.

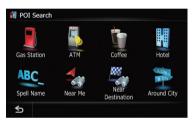

## Searching for POIs by specifying a category first

You can search for POIs with one touch by touching the preset category.

- 1 Display the "POI Search" screen.
- 2 Touch the desired category.

The "POI List" screen appears.

3 Touch the POI you want.

The searched location appears on the map screen.

## Searching for a POI directly from the name of the facilities

- 1 Display the "POI Search" screen.
- 2 Touch [Spell Name].

The "POI Name" screen appears.

State code key

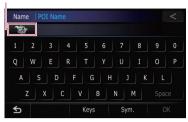

## 3 Touch the state code key and touch the desired state, province, or territory on the list.

If the location that you want to search for is in another state, province, or territory, this changes the area setting.

• Touch [Country] to display the country list. If the destination is in another country, this changes the country setting.

## 4 Enter the POI name and then touch [OK].

The "POI List" screen appears.

#### 5 Touch the POI you want.

The searched location appears on the map screen.

■ Touch [Sort].

Each time you touch [**Sort**] changes the sort order.

- Current order is displayed on the upper right of the screen.
- •

Sorts the items in the list in order by distance from the vehicle position.

• ABC. ₩

Sorts the items in the list alphabetically.

#### **Searching for a nearby POI**

You can search for POIs in your surroundings.

- 1 Display the "POI Search" screen.
- 2 Touch [Near Me].

POI's are divided into several categories.

#### 3 Touch the category you want.

The "POI List" screen appears.

If there are more detailed categories within the selected category, repeat this step as many times as necessary.

#### 4 Touch the POI you want.

The searched location appears on the map screen.

## Searching for POIs around the destination

- ☐ This function is available when the route is set.
- 1 Display the "POI Search" screen.
- 2 Touch [Near Destination].

POI's are divided into several categories.

#### 3 Touch the category you want.

The "POI List" screen appears.

If there are more detailed categories within the selected category, repeat this step as many times as necessary.

#### 4 Touch the POI you want.

The searched location appears on the map screen.

#### Searching for POIs around the city

You can search for POIs around a specified city.

- 1 Display the "POI Search" screen.
- 2 Touch [Around City].

The "Enter City Name" screen appears.

State code key

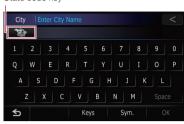

#### 3 Touch the state code key and touch the desired state, province, or territory on the list.

If the location that you want to search for is in another state, province, or territory, this changes the area setting.

• Touch [Country] to display the country list. If the destination is in another country, this changes the country setting.

## 4 Enter the city name and then touch [OK].

The "**Select City**" screen appears.

#### 5 Touch the desired city name.

The "POI List" screen appears.

Touch

The representative location of the city appears on the map screen.

#### 6 Touch the category you want.

POI's are divided into several categories.

#### 7 Touch the POI you want.

The searched location appears on the map screen.

## **Selecting destination from** "Address Book"

Storing locations you visit frequently saves time and effort.

Selecting an item from the list provides an easy way to specify the position.

☐ This function is not available when there is no registered location in "Address Book".

- → For details, refer to Registering a location into "Address Book" on page 62.
- 1 The "Destination Menu" screen appears.
- 2 Touch [Address Book].

The "Address Book List" screen appears.

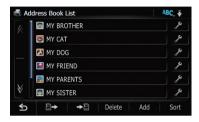

#### 3 Touch the entry you want.

The searched location appears on the map screen.

# Searching for POIs by using the data on the SD memory card

Creating a customized POI is possible by using the utility program "NavGate FEEDS" which is available separately, on your PC. ("NavGate FEEDS" will be available on our website.) Storing the customized POI properly and inserting the SD memory card enables the system to use the data for searches.

## 1 Insert an SD memory card into the SD card slot.

- For more details of the operation, refer to Inserting and ejecting an SD memory card on page 29.
- 2 Display the "Destination Menu" screen.
- 3 Touch [AVIC FEEDS].

POI's are divided into several categories.

**4** Touch the category you want. The "Select POI" screen appears.

#### 5 Touch the POI you want.

The searched location appears on the map screen. ■

#### Selecting a location you searched for recently

The places that you have searched for in the past are automatically stored in "**History**".

- If no location is stored in Destination History, you cannot select [History]. (If you perform a route calculation, you can select [History].)
- "History" can store up to 32 locations. If the entries reach the maximum, the new entry overwrites the oldest one.
- 1 Display the "Destination Menu" screen.
- 2 Touch [History].

The "**Destination History List**" screen appears.

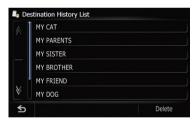

#### 3 Touch the entry you want.

The searched location appears on the map screen. ■

## Searching for a location by coordinates

Entering a latitude and longitude pinpoints the location.

- 1 Display the "Destination Menu" screen.
- 2 Touch [Coordinates].

The "Coordinate Input" screen appears.

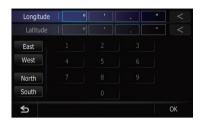

## 3 Touch [East] or [West], and then enter the longitude.

To enter W 50°1'2.5" for example, touch [**West**], [0], [5], [0], [0], [1], [0], [2], and [5].

## 4 Touch [North] or [South], and then enter the latitude.

To enter N 5°1'2.5" for example, touch [**North**], [0], [5], [0], [1], [0], [2], and [5].

#### 5 Touch [OK].

The searched location appears on the map screen. ■

#### Registering a location into "Address Book"

## Registering a location by "Address Book"

**Address Book** can store up to 400 registered locations. These can include your home location, favorite places, and destinations you have already registered.

- 1 Display the "Destination Menu" screen.
- 2 Touch [Address Book].

The "Address Book List" screen appears.

3 Touch [Add].

The "Select Search Method" screen appears.

- 4 Search for a location.
  - ☐ For details, refer to Searching for and selecting a location on page 55.
- 5 When the map of the location you want to register is displayed, touch [OK].

The location is registered, and then the "Address Book Edit" screen appears.

- ☐ For details, refer to *Editing the entry in "Address Book"* on this page.
- 6 Touch [OK].

The registration is completed.

## Registering a location by scroll mode

1 Touch and drag the screen to scroll the map to the position that you want to register.

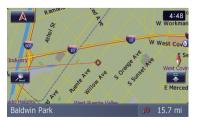

## 2 Touch to display the Quick Access menu.

#### 3 Touch ...

The location is registered, and then the "Address Book Edit" screen appears.

- ☐ For details, refer to *Editing the entry in "Address Book"* on this page.
- 4 Touch [OK].

The registration is completed.

#### Editing registered locations Editing the entry in "Address Book"

- 1 Display the "Destination Menu" screen.
- 2 Touch [Address Book].

The "Address Book List" screen appears.

3 Touch next to the location that you want to edit.

The "Address Book Edit" screen appears.

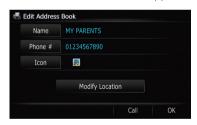

#### 4 Touch [Name].

You can enter the desired name.

- ☐ Up to 17 characters can be input for the name.
- Touch [Phone #].

You can edit the registered phone number. To dial the number, touch **[Call**].

■ Touch [Icon].

The symbol displayed on the map and "Address Book".

■ Touch [Modify Location].

You can change the registered location by scrolling the map.

#### **Editing your home**

When you have already registered your home, you can edit the information of your home.

- 1 Display the "Destination Menu" screen.
- 2 Touch [Address Book].

The "Address Book List" screen appears.

Home location is displayed on the top of the list.

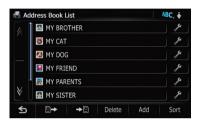

3 Touch **next to the home location.** The "Address Book Edit" screen appears.

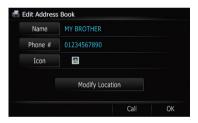

■ Touch [Phone #].

You can edit the registered phone number. To dial the number, touch [Call].

■ Touch [Modify Location].

You can change the registered location by scrolling the map.

#### 4 Touch [OK].

The registration is completed.

#### Sorting the entry in "Address Book"

- 1 Display the "Destination Menu" screen.
- 2 Touch [Address Book].

The "Address Book List" screen appears.

#### 3 Touch [Sort].

Each time you touch [**Sort**] changes the sort order.

- ☐ Current order is displayed on the upper right of the screen.
- Sorts the items in the list in order by distance from the vehicle position.
- ABC.

  Sorts the items in the list alphabetically.
- Sorts the items in the list in order of the recently used items.

## **Deleting the entry in "**Address Book"

- 1 Display the "Destination Menu" screen.
- 2 Touch [Address Book].

The "Address Book List" screen appears.

3 Touch [Delete].

The "Delete from Favourite" screen appears.

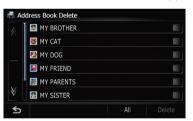

#### 4 Select the location you want to delete.

A check mark appears by the selected location.

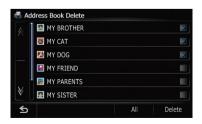

Touch [All].

Selects all entries.

■ Touch [None].

Displayed when all locations are selected. Cancels all selected locations.

#### 5 Touch [Delete].

A message will appear asking you to confirm the deletion.

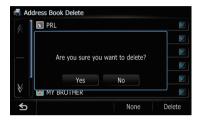

#### 6 Touch [Yes].

The data you selected is deleted.

■ Touch [No].

Cancels the deletion.

#### Exporting and importing the entry in "Address Book" Exporting the entry in "Address Book"

Exporting the "Address Book" data to an SD memory card for editing is possible by using the utility program "NavGate FEEDS" which is available separately, on your PC.

## 1 Insert an SD memory card into the SD card slot.

- For more details of the operation, refer to Inserting and ejecting an SD memory card on page 29.
- 2 Display the "Destination Menu" screen.
- 3 Touch [Address Book].

The "Address Book List" screen appears.

4 Touch **→a**.

Exporting the data starts.

After exporting the data is finished, the following message appears.

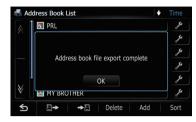

#### 5 Touch [OK].

The "Address Book List" screen appears.

## Importing "Address Book" edited on "NavGate FEEDS"

You can import the locations that you have edited on the utility program "NavGate FEEDS" which is available separately to "Address Book".

- When a location that is already registered in "Address Book" is imported, the location is overwritten.
- 1 Insert an SD memory card into the SD card slot.
  - For more details of the operation, refer to Inserting and ejecting an SD memory card on page 29.
- 2 Display the "Destination Menu" screen.
- 3 Touch [Address Book].

The "Address Book List" screen appears.

4 Touch ₽⇒.

The following message appears.

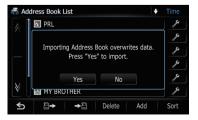

#### 5 Touch [Yes].

Importing of the data starts.

After importing the data is finished, the "Address Book List" screen appears.

#### **Deleting an entry in "History"**

Items in **History** can be deleted. All entries in **History** can be deleted at once.

1 Display the "Destination Menu" screen.

#### 2 Touch [History].

The "**Destination History List**" screen appears.

#### 3 Touch [Delete].

The "**Delete from History**" screen appears.

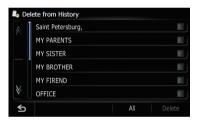

#### 4 Select the location you want to delete.

A check mark appears by the selected location.

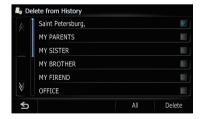

■ Touch [AII].

Selects all entries.

■ Touch [None].

Displayed when all locations are selected. Cancels all selected locations.

#### 5 Touch [Delete].

A message will appear asking you to confirm the deletion.

#### 6 Touch [Yes].

The data you selected is deleted.

■ Touch [No].

Cancels the deletion.

If you have an active subscription to MSN Direct service, you can check and browse various information on your navigation system, such as gas prices, movie times, weather conditions and traffic information. The information will be updated periodically.

#### Notice about MSN Direct™

Pioneer is not responsible for the accuracy of the MSN Direct content. The MSN Direct content may not be current or available at times, and is subject to change without notice. To receive MSN Direct content, you must subscribe to the MSN Direct service, and you must be within the MSN Direct coverage area. Coverage may also be affected by the availability and relative strength of FM transmissions, as well as reception limitations of Microsoft's Direct-Band network.

Please visit

http://www.msndirect.com/pioneer or current coverage area maps, subscription details, and other important information about MSN Direct.

#### **Activating the service**

You have to activate MSN Direct first.

- ☐ A web-connected computer is required for the online subscription.
- ☐ If you have difficulty for the online subscription, please call toll-free 1-866-658-7032.

#### General flow chart:

Check your product key.
You have to know your product key for the subscription.

(Refer to *Checking your product key* on this page.)

1

2 Make an online subscription to MSN Direct service using your PC. (Refer to Subscribing to the MSN Direct service on the next page.)

1

3 Activate the MSN Direct service on this product.

(Refer to Activating the MSN Direct function on the next page.)

1

4 Activation is complete.

#### **Checking your product key**

The product key that you can find here is used in the online subscription.

1 Touch [Destination] on the "Top Menu", and then touch [MSN Direct].

The "MSN Direct" screen appears.

- 2 Touch [Status].
- 3 Write your product key down in the following box;

Cannot capture

## Subscribing to the MSN Direct service

Within two days of completing the subscription, execute *Activating the MSN Direct function*.

1 Access the following URL and read the description.

http://www.msndirect.com/pioneer

- 2 Be sure to check the coverage area and other availabilities of MSN Direct on the web page.
- 3 Go to the page for activation and enter your product key.
- 4 Follow the directions on the web page to complete the subscription.

#### Activating the MSN Direct function

After the online subscription, complete the activation so that the navigation system can receive the information.

This operation must be performed under the following conditions

- You are currently in the coverage area of MSN Direct.
- 1 Boot-up your navigation system.
- 2 Touch [Destination] on the "Top Menu", and then touch [MSN Direct].

The "MSN Direct" screen appears.

- 3 Touch [Status].
- 4 Wait until the activation status changes to "Active".

It may take approximately 20 or 30 minutes to complete the activation.

After activation is complete, the information will be available on each menu.

#### **Browsing gas prices**

Recent gas prices of nearby gas stations are displayed in a list.

Although the MSN Direct service regularly updates gas price information, the information provided may not necessarily correspond to actual gas prices. Please refer to *Notice about MSN Direct*<sup>TM</sup> on the previous page.

It may take up to 24 hours for all the data to become available under the following conditions:

- When you use MSN Direct for the first time.
- When you have not performed this function previously around the current area.
- After the navigation system has been turned off for a few days.

## 1 Touch [Destination] on the "Top Menu", and then touch [MSN Direct].

The "MSN Direct" screen appears.

#### Cannot capture

2 Touch [Gas Prices].

The "Gas Prices" screen appears.

#### Cannot capture

## 3 Touch the desired tab to change the sort order.

Available options;

- [Distance] (default):
   Sorts the items in the list in order by distance from the vehicle position.
- [Name]:
  Sorts the items in the list alphabetically.
- [Price]:

#### 10

#### **Browsing information on MSN Direct**

Sorts the items in the list by price.

■ Touch [Refresh].

New translation required.

□ [Refresh] appears when new gas prices information is received.

## 4 Touch on the item that you want to view in detail.

#### Cannot capture

- ① The names of gas stations and their locations
- ② Gas prices
  The information in ( ) shows how current
  the information is
- (3) Distance from the current position
- Touch

"Location confirmation screen" appears.

**⇒** For details, refer to *Checking the location on the map* on page 48.

#### 5 Touch [OK].

"Location confirmation screen" appears.

**⊃** For details, refer to *Checking the location on the map* on page 48. ■

#### **Browsing movie times**

Nearby theaters can be displayed on a list. Switching the screen allows you to see the movie title now showing.

Although the MSN Direct service regularly updates movie information, the information provided may not necessarily correspond to actual movie information. Please refer to *Notice* about MSN Direct<sup>TM</sup> on page 66.

It may take up to 6 hours for all the data to become available under the following conditions:

- When you use MSN Direct for the first time.
- When you have not performed this function previously around the current area.
- After the navigation system has been turned off for a few days.

## Searching for a theater by selecting a movie title

1 Touch [Destination] on the "Top Menu", and then touch [MSN Direct].

#### 2 Touch [Movie Times].

The "All Movie Theaters" screen appears.

#### 3 Touch [All Movie Titles].

The movie titles now showing are displayed.

■ Touch [Refresh].

New translation required.

□ [Refresh] appears when the new information is received.

#### 4 Touch the desired movie title.

The theaters that are currently showing the selected movie are displayed.

#### Cannot capture

■ Touch [Refresh].

New translation required.

□ [Refresh] appears when the new information is received.

Chapter

#### **Browsing information on MSN Direct**

## 5 Touch the desired tab to change the sort order.

Available options:

• [Distance] (default):

Sorts the items in the list in order by distance from the vehicle position.

[Name]:

Sorts the items in the list alphabetically.

## 6 Touch on the item that you want to view in detail.

#### Cannot capture

- 1) The names of theaters and their locations
- 2 Distance from the current position

"Location confirmation screen" appears.

→ For details, refer to Checking the location on the map on page 48.

#### 7 Touch [OK].

"Location confirmation screen" appears.

- ⇒ For details, refer to Checking the location on the map on page 48.
- Touch [Dial].

Enables you to call the position if a telephone number is available. (Pairing with cellular phone featuring Bluetooth wireless technology is required.)

#### Searching for a movie title by selecting a theater

- 1 Touch [Destination] on the "Top Menu", and then touch [MSN Direct].
- 2 Touch [Movie Times].

The "All Movie Theaters" screen appears.

## 3 Touch the desired tab to change the sort order.

Available options:

- [Distance] (default):
   Sorts the items in the list in order by distance from the vehicle position.
- [Name]: Sorts the items in the list alphabetically.

#### 4 Touch the desired theater.

The movie titles currently shown on the selected theater are displayed.

Touch

"Location confirmation screen" appears.

- **⊃** For details, refer to *Checking the location on the map* on page 48.
- Touch [Refresh].

New translation required.

☐ [Refresh] appears when the new information is received.

## 5 Touch on the item that you want to view in detail.

#### 6 Touch [OK].

"Location confirmation screen" appears.

- → For details, refer to Checking the location on the map on page 48.
- Touch [Dial].

Enables you to call the position if a telephone number is available. (Pairing with cellular phone featuring Bluetooth wireless technology is required.)

## Browsing weather information

Local weather information can be displayed on a list. Switching the screen allows you to see worldwide weather conditions.

Although the MSN Direct service regularly updates weather information, the information provided may not necessarily correspond to actual weather conditions. Please refer to *Notice about MSN Direct*<sup>TM</sup> on page 66.

## Checking the local weather information

1 Touch [Destination] on the "Top Menu", and then touch [MSN Direct].

#### 2 Touch [Weather].

The local weather information is displayed.

Cannot capture

New translation required.

#### 3 Touch the desired area.

Detailed information is displayed.

Cannot capture

Touching [**Forecast**] displays the weather forecasts for these three days.

## Checking worldwide weather conditions

1 Touch [Destination] on the "Top Menu", and then touch [MSN Direct].

#### 2 Touch [Weather].

The local weather information is displayed.

#### 3 Touch [Worldwide].

Worldwide weather conditions are displayed. The area name, distance and direction from current position are displayed on the list. The list is sorted alphabetically by the area name.

#### 4 Touch the desired area.

Detailed information is displayed.

#### **Using traffic information**

You can view current traffic conditions and information. When the navigation system receives updated traffic information, it will overlay the traffic information on your map and also display detailed text information when available.

In the default setting, the navigation system takes into account traffic information and tries to avoid traffic congestions and suggest better routes. Also, when you are traveling along a route and the system finds another better route for avoiding the traffic congestion, the current route will be recalculated automatically.

The term "traffic congestion" in this section indicates the following types of traffic conditions:

- Stop-and-go traffic
- Stopped traffic
- Closed/blocked roads

#### Viewing the traffic event

Traffic Information is displayed on a screen in the form of a list. This allows you to check how many traffic incidents have occurred, their location and their distance from your current position.

Although the MSN Direct service regularly updates traffic information, the information provided may not necessarily correspond to actual traffic conditions. Please refer to *Notice about MSN Direct™* on page 66.

## 1 Touch [Destination] on the "Top Menu", and then touch [MSN Direct].

#### 2 Touch [Traffic List].

The "Traffic Event List" screen appears. The list with received traffic information is shown.

## No image yet

## 3 Select an incident you want to view in detail.

The details of the selected incident are displayed.

□ Touching an incident you want to see allows you to view the detailed information of the incident. If the information cannot be displayed on one screen, touch of to view the remaining information.

#### ■ Touch [Sort].

You can sort the traffic information. Each time you touch the key changes that setting.

#### • 🛴 🖟

You can sort the traffic information by distance from your current position.

For the list displayed when you touch [**Traffic List**], the list will be sorted according to the linear distance from the vehicle position to the traffic information.

For the list displayed when you touch [**Traffic On Route**], the list will be sorted according to the distance from the vehicle position to the traffic information.

#### ● ABC. ▼

You can sort the traffic information in alphabetical order.

#### •

You can sort the traffic information according to the incident.

The list will be sorted in the order of closed/ blocked roads, traffic congestion, accidents, road works and others.

Current order is displayed on the upper right of the screen.

#### Touch [Refresh].

When new traffic information is received, current information is changed or old information has been removed, the list is updated to reflect the new situation.

■ Touch ...

Touching allows you to check the location on a map. (Traffic information without positional information cannot be checked on a map.)

#### 4 Touch .

Return to the previous screen.

## Checking traffic information on the route

All traffic information on the current route is displayed on screen in a list.

#### • Touch [Traffic On Route].

The "Traffic On Route List" screen appears. The method for checking the content displayed on the screen is the same for "Viewing the traffic event".

## How to read traffic information on the map

The traffic event information displayed on the map is as follows.

- ☐ A line is displayed only when the map scale is 5 km (2.5 miles) or lower.
- □ Icon appears only when the scale on the map is 20 km (10 miles) or lower. If the scale is changed, the icons are resized according to the selected scale.

Traffic event icon

#### Cannot capture

- with yellow line: Stop-and-go traffic
- with red line: Stopped traffic
- with black line: Closed/blocked roads
- etc.:

Accidents, constructions, etc.

#### Viewing the traffic flow

Traffic Information is displayed on a screen in the form of a list. This allows you to check how many traffic incidents have occurred, their location and their distance from your current position.

Although the MSN Direct service regularly updates traffic information, the information provided may not necessarily correspond to actual traffic conditions. Please refer to *Notice about MSN Direct*<sup>TM</sup> on page 66.

## 1 Touch [Destination] on the "Top Menu", and then touch [MSN Direct].

#### 2 Touch [Traffic Flow].

A list with traffic event information that has been received is shown.

Places (street names) where incidents have occurred are displayed on the list.

#### Cannot capture

## 3 Select an incident you want to view in detail.

The details of the selected incident are displayed.

- □ Touching an incident you want to see allows you to view the detailed information of the incident. If the information cannot be displayed on one screen, touch or or to view the remaining information.
- Touch [Sort].

You can sort the traffic information. Each time you touch the key changes that setting.

• 📜 🗓

You can sort the traffic information by distance from your current position.
For the list displayed when you touch [**Traffic List**], the list will be sorted according to

the linear distance from the vehicle position to the traffic information.

For the list displayed when you touch [**Traffic On Route**], the list will be sorted according to the distance from the vehicle position to the traffic information.

#### ● ABC →

You can sort the traffic information in alphabetical order.

•

You can sort the traffic information according to the incident.

The list will be sorted in the order of closed/ blocked roads, traffic congestion, accidents, road works and others.

Current order is displayed on the upper right of the screen.

#### Touch [Refresh].

When new traffic information is received, current information is changed or old information has been removed, the list is updated to reflect the new situation.

■ Touch ■.

The traffic event information displayed on the map is as follows.

# Cannot capture

Traffic flow icon and line

- Red: average speed in this area is slower than 15mph (24 km/h)
- Yellow: average speed in this area is between 15 mph to 45mph (24 km/h to 72 km/h)
- **Green:** average speed in this area is faster than 45 mph (72 km/h) (An icon without a line will be displayed)

Chapter

#### **Browsing information on MSN Direct**

## Selecting traffic information to display

There are different types of traffic information that can be received via the MSN Direct service, and you can select which types will be incorporated and displayed on your navigation system.

- 1 Touch [Destination] on the "Top Menu", and then touch [MSN Direct].
- 2 Touch [Traffic Settings].
  The "Traffic Settings" screen appears.
- **3 Touch [Displayed traffic information].** The "**Traffic Type Settings**" screen appears.

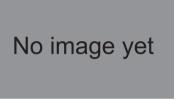

## 4 Touch the traffic information item to display.

A check mark appears by the selected traffic information.

# No image yet

- ☐ Touching [**All (None**)] selects or deselects all traffic information.
- Touch [All].

Selects all traffic information.

■ Touch [None].

Displayed when all traffic information are selected. Cancels all selected traffic information.

#### 5 Touch [OK].

The selected traffic information icon is added to the screen.

6 Touch [OK]. •

#### **Browsing local events**

The nearby events to be held in the next few days are displayed on a list, and you can see the detail event information.

Although the MSN Direct service regularly updates local event information, the information provided may not necessarily correspond to actual local event conditions. Please refer to *Notice about MSN Direct*<sup>TM</sup> on page 66.

- 1 Touch [Destination] on the "Top Menu", and then touch [MSN Direct].
- 2 Touch [Local Events].

The "Local Event Date" screen appears.

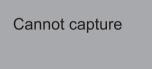

3 New translation required.

The "Local Event Groups List" screen appears.

4 Touch the category of events that you want to check.

The "Local Event Sub Groups List" screen appears.

5 Touch the subcategory of events that you want to check.

The "Local Events" screen appears.

6 Touch the desired tab to change the sort order.

Available options:

- [Distance] (default): Sorts the items in the list in order by distance from the vehicle position.
- [Name]: Sorts the items in the list alphabetically.

7 Touch the desired event to display detailed information of the event.

## Cannot capture

- "Location confirmation screen" appears.
  - **⊃** For details, refer to *Checking the location on the map* on page 48.
- Touch [Refresh].

New translation required.

□ [Refresh] appears when the new information is received.

#### 8 Touch [OK].

"Location confirmation screen" appears.

- **⇒** For details, refer to *Checking the location on the map* on page 48.
- Touch [Dial].

Enables you to call the position if a telephone number is available. (Pairing with cellular phone featuring Bluetooth wireless technology is required.)

#### **Browsing news headlines**

Recent news headlines are displayed in a list.

Although the MSN Direct service regularly updates news headlines, the information provided may not necessarily correspond to current news headlines. Please refer to *Notice about MSN Direct*<sup>TM</sup> on page 66.

- 1 Touch [Destination] on the "Top Menu", and then touch [MSN Direct].
- 2 Touch [News].
- 3 Touch the desired news headline.

Further details about the news are displayed.

## Cannot capture

■ Touch [Refresh].

New translation required.

- [Refresh] appears when the new information is received.
- 4 Touch 

  or 

  to scroll the list. 

  ■

#### **Browsing stock quotes**

Recent stock quotes are displayed in a list.

Although the stock quote displayed onscreen is updated about 40 minutes (approx.), these prices are not realtime values.

It may take up to 20 minutes for all the data to become available under the following conditions:

- When you use MSN Direct for the first time.
- When you have not performed this function previously around the current area.
- After the navigation system has been turned off for a few days.
- → Please refer to Notice about MSN Direct<sup>TM</sup> on page 66.

#### Selecting stock symbols

Up to 30 stock symbols can be selected.

- 1 Touch [Destination] on the "Top Menu", and then touch [MSN Direct].
- 2 Touch [Add].

The "Stock Info" screen appears.

- The blank list appears when no symbols are selected.
- 3 Touch [Add].

The "Stock Info" screen appears.

4 Enter the stock symbol that you want to select, and then touch [OK].

New translation required.

Arrow in the left of each item indicates the stock price movement. If there is no stock price movements than previous close, "—" is displayed.

#### Viewing the detailed stock quotes

- 1 Touch [Destination] on the "Top Menu", and then touch [MSN Direct].
- 2 Touch [Add].

#### 3 Touch the desired stock quote.

Detailed stock quote information is displayed.

#### Cannot capture

Touch [Delete].

The message confirming whether to delete the entry appears.

And then touch  $[\mathbf{OK}]$  to delete the stock symbol from the "Stock Info" screen.  $\blacksquare$ 

If your devices feature Bluetooth® technology, this navigation system can be connected to your devices wirelessly. This section describes how to set up a Bluetooth connection.

For more information about the connectivity with the devices featuring Bluetooth wireless technology, refer to the information on our website.

## Preparing communication devices

This navigation system has a built-in function to use devices featuring Bluetooth wireless technology.

→ For details, refer to Notes for hands-free phoning on page 88.

New translation required.

- HFP (Hands Free Profile)
- A2DP (Advanced Audio Distribution Profile)
- When the navigation system is turned off, the Bluetooth connection is also disconnected. When the system restarts, the system automatically attempts to reconnect the previously-connected cellular phone. Even when the connection is severed for some reason, the system automatically reconnects the specified cellular phone (except when the connection is severed due to cellular phone operation).

## Registering your Bluetooth devices

You need to register your devices featuring Bluetooth wireless technology when you connect it for the first time. A total of 5 devices can be registered. Three registration methods are available:

- Searching for nearby Bluetooth devices
- · Searching for a specified Bluetooth device
- · Pairing from your Bluetooth devices

- ☐ If you try to register more than 5 devices, the system will ask you to select one of the registered devices to delete.
  - **⊃** For details, refer to *Deleting a registered device* on page 78.

To register your Bluetooth devices, display the "Bluetooth Settings" screen.

## 1 Press the HOME button to display the "Top Menu".

#### 2 Touch [Settings].

The "Settings Menu" screen appears.

#### 3 Touch [Bluetooth Settings].

The "Bluetooth Settings" screen appears.

## Searching for nearby Bluetooth devices

The system searches for available Bluetooth devices near the navigation system, displays them in a list, and registers them for connection.

## 1 Activate the Bluetooth wireless technology on your devices.

For some Bluetooth devices, no specific action is necessary to activate Bluetooth wireless technology. For details, refer to the instruction manual of your devices.

## 2 Display the "Bluetooth Settings" screen.

#### 3 Touch [Registration].

The "Nearby Device List" screen appears.

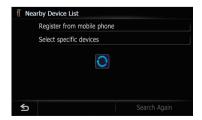

The system searches for devices featuring Bluetooth technology that are waiting for the connection and displays them in the list if the device has found.

☐ Up to 30 devices will be listed in the order that the devices are found.

## 4 Wait until your Bluetooth device appears in the list.

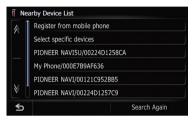

If you cannot find the Bluetooth device that you want to connect, check that the device is waiting for the Bluetooth wireless technology connection.

## 5 Touch the Bluetooth device name you want to register.

A message prompting you to enter a PIN code appears.

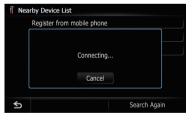

## 6 Enter the PIN code "1111" using the Bluetooth device.

New translation required.

New translation required.

- New translation required.
- New translation required.
- New translation required.

## Searching for a specified Bluetooth device

If you cannot connect your Bluetooth device using [Search devices] and [Register from mobile phone], try this method if your Bluetooth device is found in the list.

## 1 Activate the Bluetooth wireless technology on your devices.

For some Bluetooth devices, no specific action is necessary to activate Bluetooth wireless technology. For details, refer to the instruction manual of your devices.

## 2 Display the "Bluetooth Settings" screen.

#### 3 Touch [Registration].

The "Nearby Device List" screen appears.

#### 4 Touch [Select specific devices].

The "Select specific devices" screen appears.

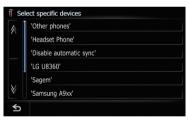

## 5 Touch the model name of the Bluetooth device to be connected.

The system searches for devices featuring Bluetooth technology that are waiting for the connection and displays them in the list if the device has found.

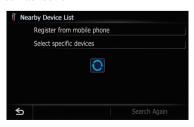

If you cannot find the desired model name on the list, touch [Other phones] to search the devices available nearby.

## 6 Touch the Bluetooth device name you want to register.

A message prompting you to enter a PIN code appears.

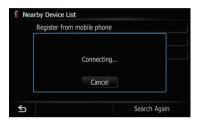

## 7 Enter the PIN code "1111" using the Bluetooth device.

New translation required.

New translation required.

- New translation required.
- New translation required.
- New translation required.

## Pairing from your Bluetooth devices

You can register the Bluetooth device by setting the navigation system to standby mode and requesting connection from the Bluetooth device.

## 1 Activate the Bluetooth wireless technology on your devices.

For some Bluetooth devices, no specific action is necessary to activate Bluetooth wireless technology. For details, refer to the instruction manual of your devices.

## 2 Display the "Bluetooth Settings" screen.

#### 3 Touch [Registration].

The "Nearby Device List" screen appears.

#### 4 Touch [Register from mobile phone].

The navigation system waits for a Bluetooth wireless technology connection.

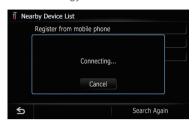

## 5 Register the navigation system on your Bluetooth device.

If your device asks you to enter a password, enter the PIN code (password) of the navigation system.

New translation required.

☐ If registration fails repeat the procedure from the beginning.

#### **Deleting a registered device**

When you have already registered 5 bluetooth devices and try to add another one, you have to delete a registered device.

If a registered phone is deleted, all the phone book entries and call history lists that correspond to the phone will be also cleared.

## 1 Display the "Bluetooth Settings" screen.

#### 2 Touch [Registration].

The following message appears.

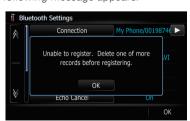

#### 3 Touch [OK].

The "**Delete From Connection List**" screen appears.

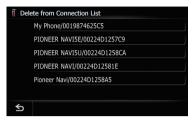

## 4 Touch the Bluetooth device name that you want to delete.

The registration is canceled.

## Connecting a registered Bluetooth device

The navigation system automatically connects the Bluetooth device selected as the target of connection. However, connect the Bluetooth device manually in the following cases:

- Two or more Bluetooth devices are registered, and you want to manually select the device to be used.
- You want to reconnect a disconnected Bluetooth device.
- Connection cannot be established automatically for some reason.

If you start connection manually, carry out the following procedure. You can also connect the Bluetooth device by having the navigation system detect it automatically.

## 1 Activate the Bluetooth wireless technology on your devices.

For some Bluetooth devices, no specific action is necessary to activate Bluetooth wireless technology. For details, refer to the instruction manual of your devices.

## 2 Display the "Bluetooth Settings" screen.

#### 3 Touch [Connection].

The "Connection List" screen appears.

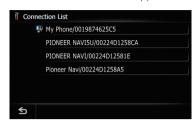

## 4 Touch the name of the device that you want to connect.

The "Select Profile" screen appears.

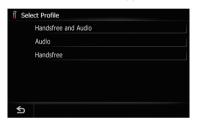

## 5 Touch the profile that you want to connect.

You can select the following profiles:

- [Handsfree and Audio]:
  - Connects the device as the hands-free phone and the Bluetooth audio player.
- [Audio]:

Connects the device as Bluetooth audio player.

[Handsfree]:

Connects the device as the hands-free phone.

Connection starts.

When a connection is successfully established, a connection complete message appears, the screen returns to the map screen by touching **[OK]**.

- ☐ To cancel the connection to your device, touch [Cancel].
- New translation required.
- ☐ If connection fails, check whether your device is waiting for a connection and then retry.

#### **Using hands-free phoning**

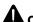

#### CAUTION

For your safety, avoid talking on the phone as much as possible while driving.

If your cellular phone features Bluetooth® technology, this navigation system can be connected to your cellular phone wirelessly. Using this hands-free function, you can operate the navigation system to make or receive phone calls. You can also transfer the phone book data stored in your cellular phone to the navigation system. This section describes how to set up a Bluetooth connection and how to operate a cellular phone featuring Bluetooth technology on the navigation system.

For more information about the connectivity with the cellular phone featuring Bluetooth wireless technology, refer to the information on our website.

#### **Displaying the Phone Menu**

Use the "**Phone Menu**" if you connect the cellular phone to the navigation system for utilization.

- ⇒ For more details of the operation, refer to Registering and connecting the Bluetooth device on page 76.
- 1 Press the HOME button to display the "Top Menu".
- 2 Touch [Phone].

The "Phone Menu" screen appears.

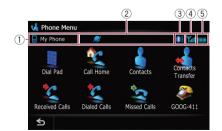

- 1 Rame of connected cellular phone
- ② Network name of the cellular phone company
- 3 New translation required.
- 4 Reception status of the cellular phone
- 5 Eattery status of the cellular phone

#### Making a phone call

You can make a phone call in many different ways.

#### **Direct dialing**

- 1 Display the "Phone Menu" screen.
- 2 Touch [Dial Pad].

The direct dial screen appears.

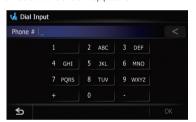

## 3 Touch the number keys to enter the phone number.

The phone number that was input is displayed.

And then [OK] is activated.

■ Touch <.

The input number is deleted a digit at a time from the end of the number. Continuing to press this deletes all of the digits.

■ Touch <</p>

Return to the previous screen.

- 4 Touch [OK] to make a call.
  - ☐ To cancel the call after the system starts dialing, touch ☐.
- 5 Touch **a** to end the call.